# Sostituzione di SSD APIC

# Sommario

**Obiettivo** Sintomi comuni Il problema riguarda le unità SSD APIC - Come verificare? Elenco di controllo prima della sostituzione delle unità SSD Procedura di sostituzione delle unità a stato solido Passaggio 1 Passaggio 2 Passaggio 3 Per CIMC release 3.0(3) o successive Per le versioni CIMC precedenti alla 3.0(3) Passaggio 4 Passaggio 5 Notifiche sul campo/riferimenti a bug

# **Obiettivo**

La resistenza delle unità a stato solido (SSD) di Application Policy Infrastructure Controller (APIC) è esaurita in caso di utilizzo elevato per tipi specifici di SSD. Questo comporta un rallentamento delle scritture SSD e l'unità SSD può diventare di sola lettura. Quando l'unità SSD è danneggiata, possono verificarsi picchi della CPU nei servizi APIC.

Avviso: [FN - 64329](/content/en/us/support/docs/field-notices/643/fn64329.html) consiglia di sostituire tutte le unità SSD APIC con ID prodotto APIC-SD120G0KS2-EV e/o APIC-SD120GBKS4-EV, indipendentemente dalla percentuale di utilizzo, con una nuova unità SSD di livello aziendale - numero parte UCS-SD200G12S3-EP.

Il presente documento descrive la procedura per identificare l'ID del prodotto SSD APIC e per sostituire l'SSD sugli APIC interessati dalla notifica sul campo.

Verrà integrato con i documenti di sostituzione delle unità a stato solido esistenti elencati di seguito

[Sostituzione di SSD Cisco APIC versione 3.x e precedenti](/content/en/us/td/docs/switches/datacenter/aci/apic/sw/1-x/troubleshooting/b_APIC_Troubleshooting/b_APIC_Troubleshooting_appendix_010110.html) [Sostituzione Cisco APIC SSD versione 4.x e successive](/content/en/us/td/docs/switches/datacenter/aci/apic/sw/4-x/troubleshooting/Cisco-APIC-Troubleshooting-Guide-401/b_APIC_Troubleshooting_4x_appendix_011001.pdf)

### Sintomi comuni

Nelle versioni ACI a partire dalla 2.3, è presente anche un errore generato nell'APIC per informarti quando ti stai avvicinando a un problema di resistenza delle unità a stato solido.

F2730: fltEqptStorageWearout-Warning

#### F2731: fltEqptStorageWearout-Major F2732: fltEqptStorageWearout-Critical

Esempio:

Errore F2730: "L'unità di storage /dev/sdb sul nodo x montato su /dev/sdb ha una durata rimanente di x% [Questo errore fornirà il numero di serie SSD ]".

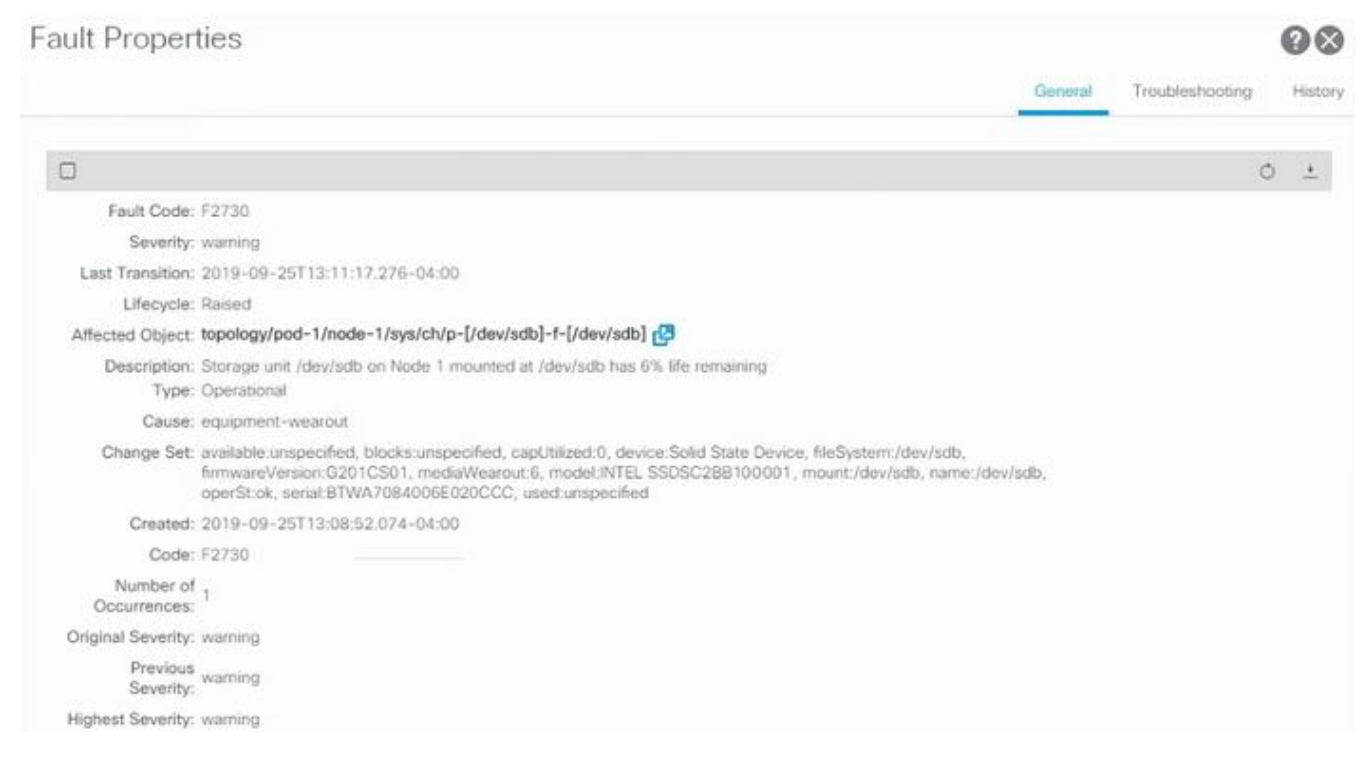

Errore F2730

Questo problema di resistenza specifico delle unità SSD si verifica in due tipi di unità SSD con ID prodotto APIC-SD120G0KS2-EV e/o APIC-SD120GBKS4-EV.

Cisco consiglia di sostituire queste unità a stato solido, indipendentemente dalla percentuale di utilizzo, con una nuova unità a stato solido di livello aziendale.

# Il problema riguarda le unità SSD APIC - Come verificare?

Per verificare se l'ID del prodotto SSD APIC è influenzato dalla notifica sul campo, ottenere il numero di serie SSD dalla GUI CIMC.

Per CIMC 3.0(3) o versione successiva

Accedere all'interfaccia utente di Cisco IMC.

a- Espandere il menu CIMC con Toggle Navigation (angolo superiore sinistro), Storage, Cisco 12G SAS Modular Raid Controller

b - Fare clic su Informazioni unità fisica

- c Sul lato sinistro, Unità fisiche, selezionare PD-1 (dovrebbe essere SSD)
- d Generale, il tipo di supporto deve essere SSD

e - Richiedi dati, Numero di serie unità e copia il numero di serie

f - Incollare il numero di serie SSD nel seguente sito Web e verificare se il numero di serie SSD corrisponde all'ID prodotto interessato

g- È anche possibile selezionare "Percentage Life Left" (Durata in percentuale rimasta) dalla schermata qui sotto per mostrarne l'utilizzo.

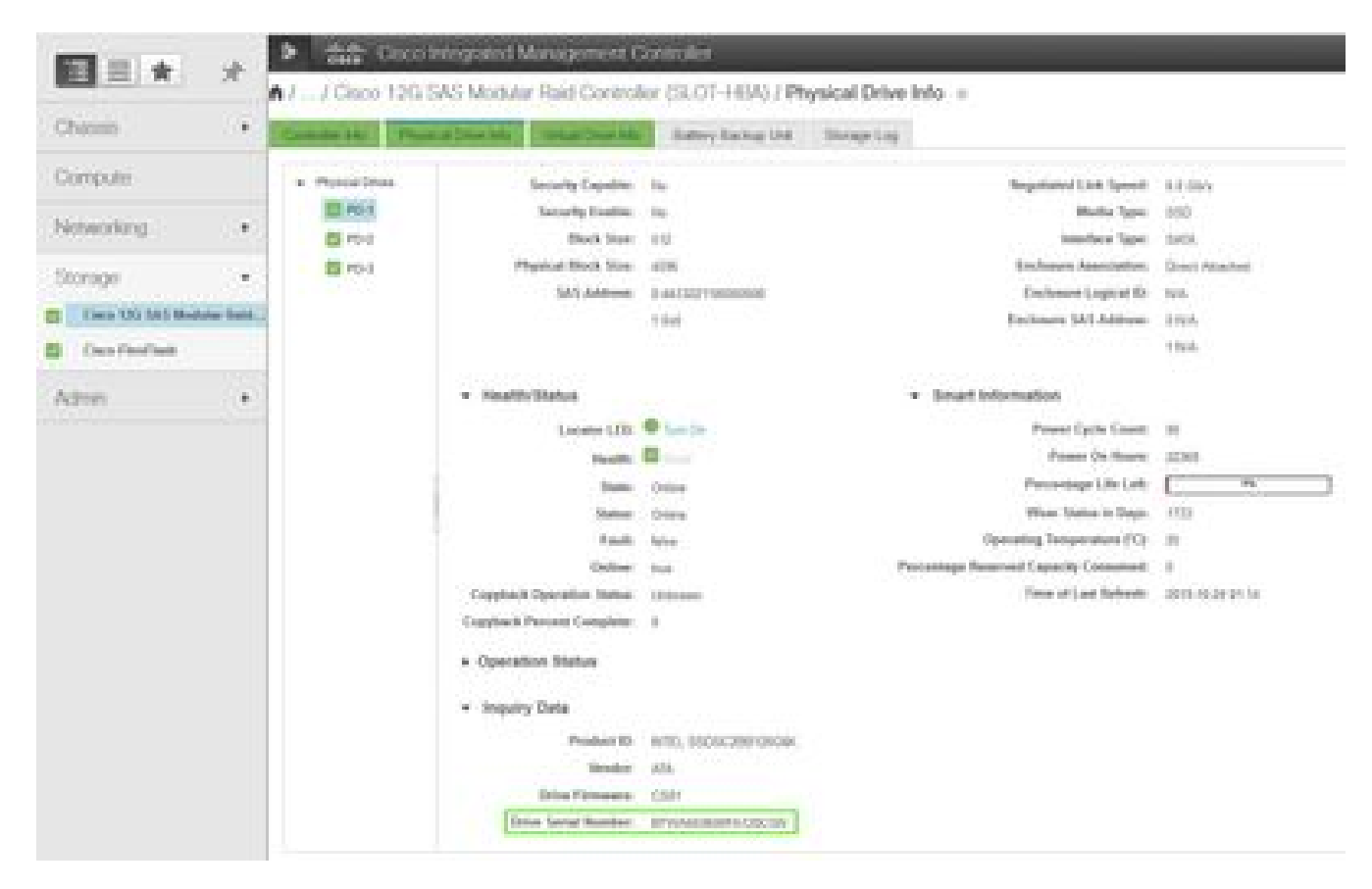

<https://cway.cisco.com/sncheck/>

Cisco IMC 3.0(4d)

 $\Omega$ 

Per le versioni CIMC precedenti alla 3.0(3)

Accedere all'interfaccia utente di Cisco IMC.

- a- Selezionare lo storage, Cisco UCSC RAID SAS 200xx
- b Fare clic su Informazioni unità fisica
- c Selezionare l'unità SSD dall'elenco delle unità fisiche
- d Richiedi informazioni su dati, numero di serie unità e copia il numero di serie
- e Incollare il numero di serie SSD nel seguente sito Web e verificare se il numero di serie

SSD corrisponde all'ID prodotto interessato

<https://cway.cisco.com/sncheck/>

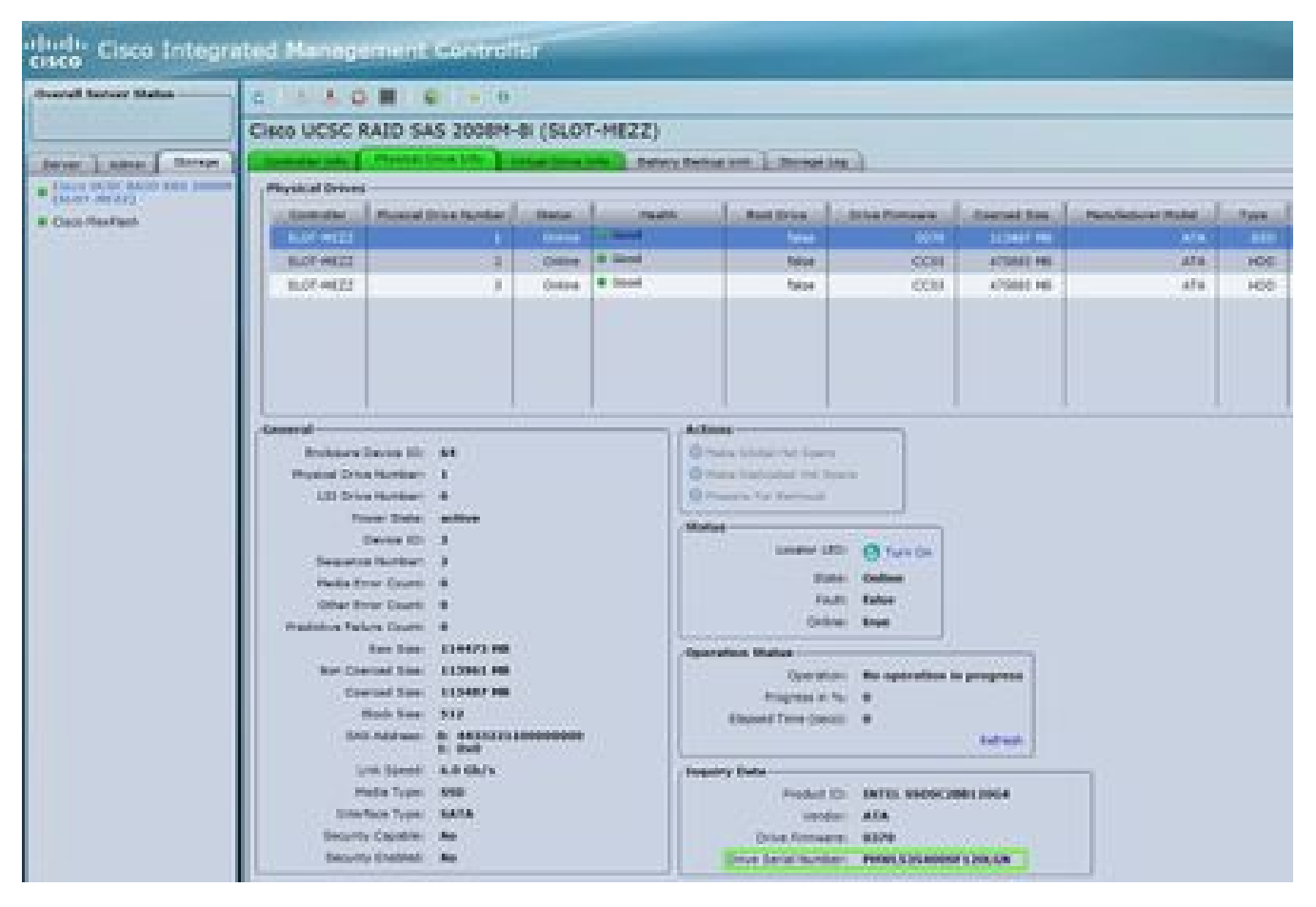

Cisco IMC 2.0(9c)

2 - Se il numero di serie dell'unità a stato solido APIC corrisponde all'ID prodotto interessato APIC-SD120G0KS2-EV e/o APIC-SD120GBKS4-EV, creare una richiesta TAC con il numero di serie dell'unità a stato solido APIC e i codici [CDETS CSCvc84794](https://tools.cisco.com/bugsearch/bug/CSCvc84794)

# Elenco di controllo prima della sostituzione delle unità SSD

1. Se la versione di Cisco IMC in uso è precedente alla 2.0(9c), è necessario aggiornare il software Cisco IMC prima di sostituire l'unità a stato solido (SSD). Per determinare il percorso di aggiornamento consigliato dalla versione corrente alla versione di destinazione, consultare le [note](https://www.cisco.com/c/it_it/support/servers-unified-computing/ucs-c-series-integrated-management-controller/products-release-notes-list.html) d[i rilascio](https://www.cisco.com/c/it_it/support/servers-unified-computing/ucs-c-series-integrated-management-controller/products-release-notes-list.html) di Cisco IMC della versione di destinazione. Nelle [note di rilascio](https://www.cisco.com/c/it_it/support/cloud-systems-management/application-policy-infrastructure-controller-apic/tsd-products-support-series-home.html) ACI, per ogni versione ACI è consigliata la versione Cisco IMC. Per eseguire l'aggiornamento, attenersi alle istruzioni contenute nella versione corrente della guida per l'utente di Cisco Host Upgrade Utility (HUU) disponibile su questo [collegamento.](https://www.cisco.com/c/it_it/support/servers-unified-computing/ucs-c-series-rack-servers/products-user-guide-list.html)

2. Nel BIOS Cisco IMC, verificare che lo stato del TPM (Trusted Platform Module) sia impostato su "Abilitato". Utilizzando la console KVM per accedere alle impostazioni del BIOS, è possibile visualizzare e configurare lo stato del TPM selezionando Avanzate > Elaborazione attendibile > Stato TPM.

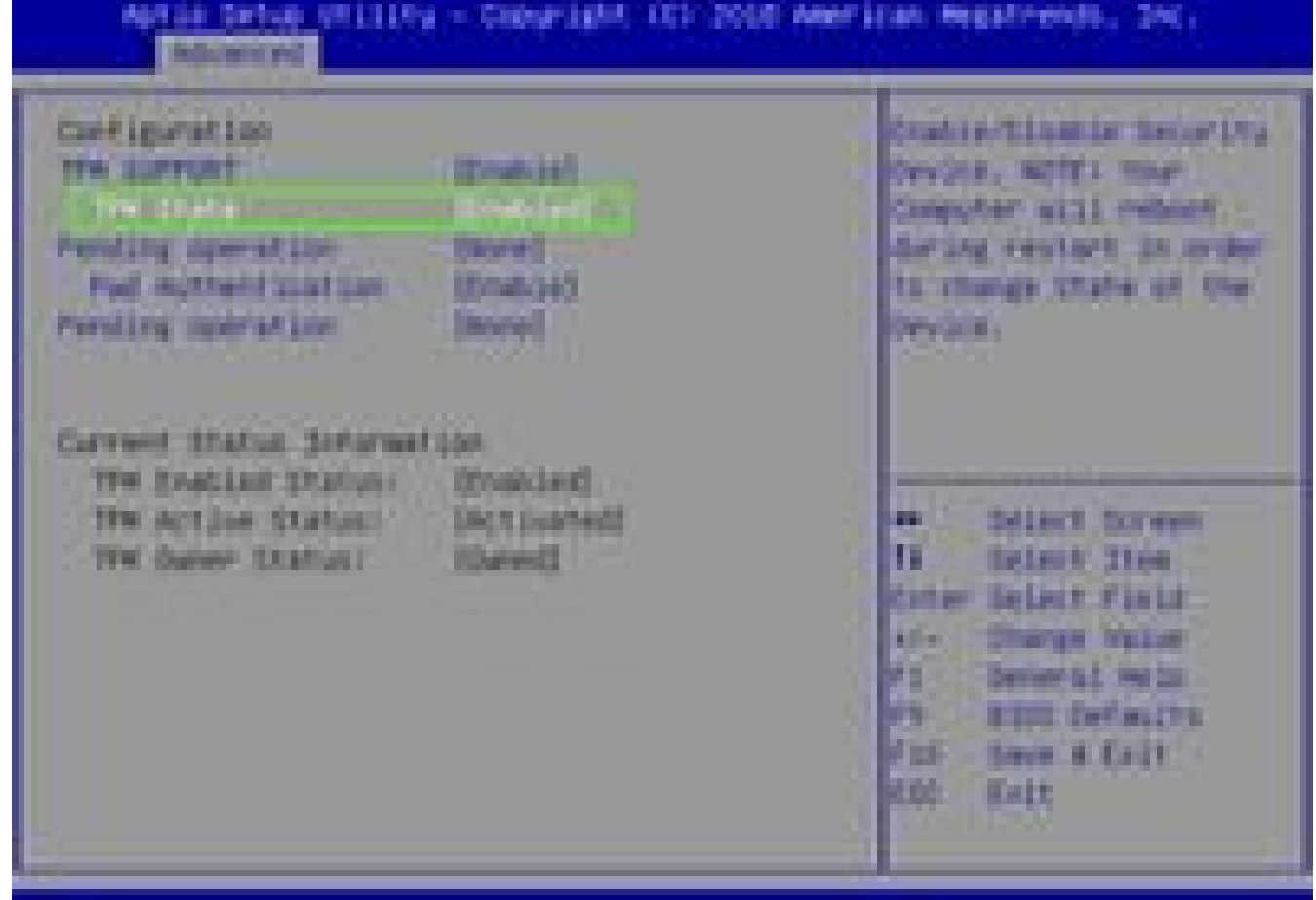

BIOS APIC tramite KVM IMC Cisco

Nota: se lo stato del TPM è "Disabilitato", l'avvio di APIC non riuscirà.

3. Ottenere un'immagine .iso ACI APIC dal sito di [download del software Cisco](https://software.cisco.com/download/home/285968390/type).

4. Questa procedura deve essere eseguita solo quando nel cluster è presente almeno un APIC con un SSD integro, che sia completamente idoneo. Se in tutti i controller APIC del cluster sono presenti unità SSD con errori, aprire una richiesta in Cisco Technical Assistance Center (TAC). L'istantanea sottostante proviene da un cluster in cui tutti gli APIC sono nello stato di adattamento completo.

| albaho<br>APIC<br><b>CESCO</b>                           |                                |                                                                           |                |                    | admin                |                     |                  |               |                          |
|----------------------------------------------------------|--------------------------------|---------------------------------------------------------------------------|----------------|--------------------|----------------------|---------------------|------------------|---------------|--------------------------|
| <b>System</b><br>Tenprite.<br><b>Fabric</b>              | Virtual Networking             |                                                                           | L4-L7 Services | Admin              | Operations.          |                     | Apps.            | Integrations  |                          |
| <b>Concert</b><br><b>Cushboard</b>                       | System Settings<br>Controllers | <b>Smart Licensing</b>                                                    |                | Faults:            | Config Zones         | <b>Depota</b>       |                  | April Log 1   | Active St                |
| <b>Controllers</b><br>000                                | Cluster as Seen by Node        |                                                                           |                |                    |                      |                     |                  | ⊜             |                          |
| <b>CE Buck Stan</b><br><b>CD</b> Topology                |                                |                                                                           |                |                    |                      | <b>APIC Cluster</b> |                  | Standby APIC  | 00                       |
| <b>Eu Contratent</b>                                     |                                |                                                                           |                |                    |                      |                     | Ò.               | $\frac{1}{2}$ | $\mathcal{D}_{\rm{eff}}$ |
| C accident: 1)<br>Cluster as Seen by Node                | Properties                     |                                                                           |                |                    | Fabric Name: act-pod |                     |                  |               |                          |
| <b>Interfaces</b><br>▭                                   |                                |                                                                           |                | Target Size: 3     |                      |                     |                  |               |                          |
| <b>Gall Stormon</b>                                      |                                | Difference Between Local Time and Unifed Cluster Time (ms): 456540        |                | Current Stoc 3     |                      |                     |                  |               |                          |
| <b>EXPLORED</b>                                          |                                | ACI Fatiric Internoda Secura Authentication Communications:   Permissione |                |                    |                      |                     | $\sim$ .         |               |                          |
| <b>Ed Internet Fan</b><br><b>Call Rower Supply Union</b> |                                |                                                                           |                |                    |                      |                     |                  |               |                          |
| <b>Equipment Serious</b><br>≕                            | Active Controllers             |                                                                           |                |                    |                      |                     |                  |               |                          |
| Memory Stats<br>≕                                        | - 10<br>fritarise.             | 脚                                                                         | Admin<br>State | Operation<br>State | Health<br>State      | Fallover<br>Status  | Serial<br>Number | SSL.          | Certificate              |
| <b>Philosophone</b><br>₩                                 | Ŧ.<br>mole T.                  | 10011                                                                     | In Service     | Australia          | <b>Turk Im</b>       | tille.              | FONTICE.         | <b>ITT</b>    |                          |
| <b>EX Continuers</b>                                     | ĸ<br>mon'd                     | 10083                                                                     | In Service     | Aventurio          | <b>Fully Fit</b>     | idle.               | ROVINS.          | 1495          |                          |
| O ancientos 20<br>C and Note-31                          | $\Box$<br>morelli              | 10003                                                                     | In Service     | Austria            | Tully Titl           | 15m                 | 开口可得定。           | yes           |                          |
| <b>Controller Polices</b><br>ш                           |                                |                                                                           |                |                    |                      |                     |                  |               |                          |

GUI APIC 4.1(2g)

5. Dopo la sostituzione dell'SSD APIC, l'APIC dovrà essere riconfigurato e saranno necessarie le seguenti informazioni [queste informazioni verranno utilizzate nella fase 4-d della procedura di sostituzione dell'SSD]:

- Nome fabric
- Numero di controller
- ID controller
- Pool di indirizzi IP per indirizzi endpoint del tunnel (TEP)
- Pool di indirizzi IP per indirizzo multicast di dominio bridge (GIPO)
- Velocità interfaccia di gestione/modalità duplex
- ID VLAN per la rete di infrastruttura
- Indirizzi IPv4/IPv6 per la gestione fuori banda
- Indirizzi IPv4/IPv6 del gateway predefinito
- Controllo password complessa

Utilizzare la nota tecnica del giorno: [Come individuare i valori di configurazione utilizzati durante](https://community.cisco.com/t5/data-center-documents/technote-of-the-day-how-to-find-what-configuration-values-were/ta-p/3162319) [l'installazione di APIC1?](https://community.cisco.com/t5/data-center-documents/technote-of-the-day-how-to-find-what-configuration-values-were/ta-p/3162319)

### Procedura di sostituzione delle unità a stato solido

### Passaggio 1

Da un altro APIC nel cluster, smantellare l'APIC la cui SSD deve essere sostituita.

a - Sulla barra dei menu, scegliere Sistema > Controller.

b - Nel riquadro di navigazione, espandere Controller > nome\_controller\_apic > Cluster visualizzato dal nodo. Per il nome\_controller\_APIC, specificare un controller APIC di cui non si desidera rimuovere le autorizzazioni.

c - Nel riquadro di lavoro, verificare che lo stato di integrità nella tabella di riepilogo dei controller attivi indichi che il cluster è completamente adatto prima di continuare.

d - Nello stesso riquadro di lavoro, selezionare il controller da rimuovere e fare clic su Azioni > Smantellamento.

e - Fare clic su Yes (Sì). Il controller per cui sono state rimosse le autorizzazioni visualizza Non registrato nella colonna Stato operativo. Il controller viene quindi disattivato e non è più visibile nel riquadro di lavoro.

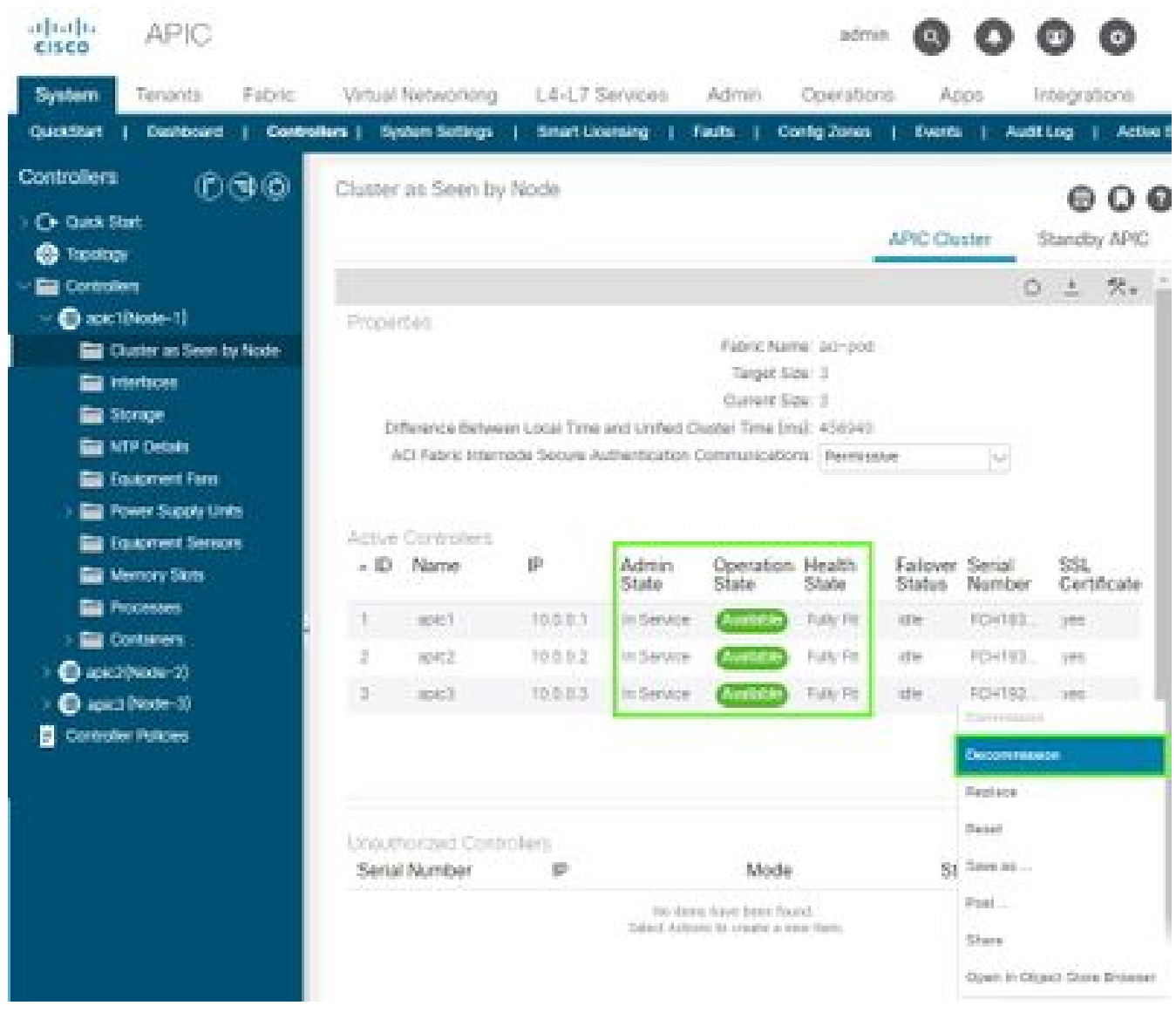

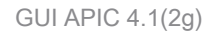

### Passaggio 2

Rimuovere fisicamente l'eventuale SSD precedente e aggiungere la nuova SSD.

### Passaggio 3

In Cisco IMC, creare un volume RAID utilizzando la SSD appena installata.

Per CIMC release 3.0(3) o successive

a - Accedere a Cisco IMC.

 b - Espandere il menu CIMC con Toggle Navigation (angolo superiore sinistro), Storage, Cisco 12G SAS Modular Raid Controller

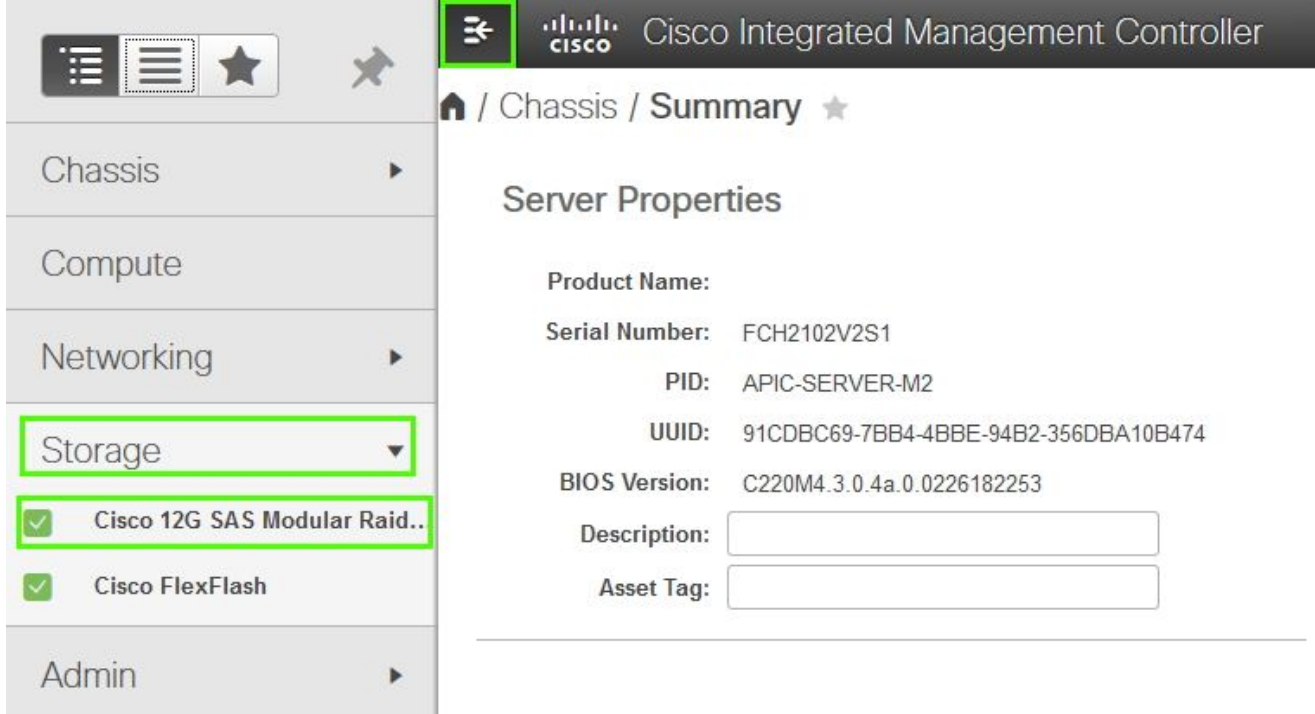

Cisco IMC 3.0(4d)

- c Fare clic su 'Clear Foreign Config' e selezionare ok (se selezionabile)
- d Fare clic su Crea unità virtuale da unità fisiche inutilizzate

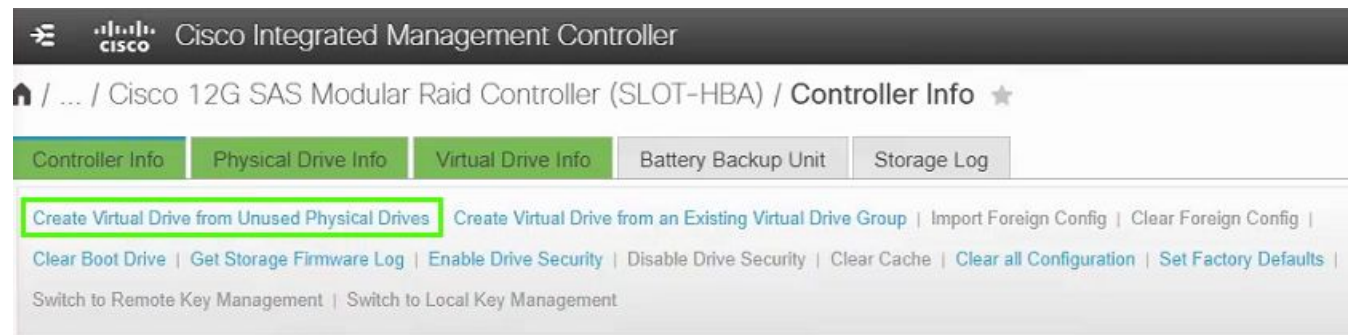

Cisco IMC 3.0(4d)

### e - Livello RAID, selezionare 0 dall'elenco a discesa

- f Creare i gruppi di unità, selezionare l'unità fisica e spostarla nei gruppi di unità
- g Proprietà unità virtuale, selezionare Crea unità virtuale

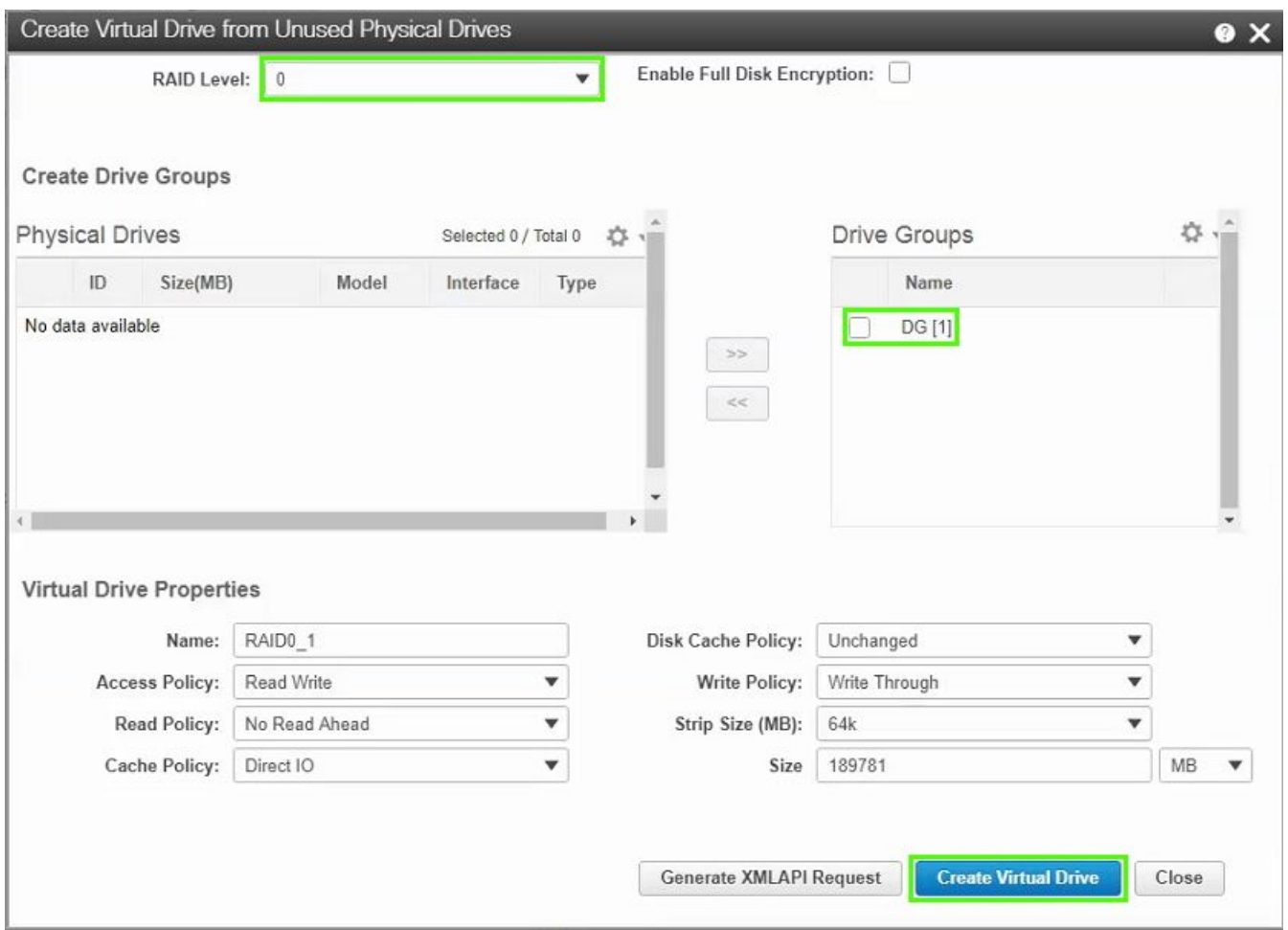

Cisco CIMC 3.0(4d)

 h - Sempre nello storage, controller RAID modulare SAS Cisco 12G, selezionare Informazioni unità virtuale

 i - Identificare l'unità virtuale con il livello RAID come RAID 0, selezionarla, quindi fare clic su Initialize (Inizializza) seguito da Fast Initialize (Inizializza) dal menu a discesa e selezionare Initialize VD (Inizializza VD).

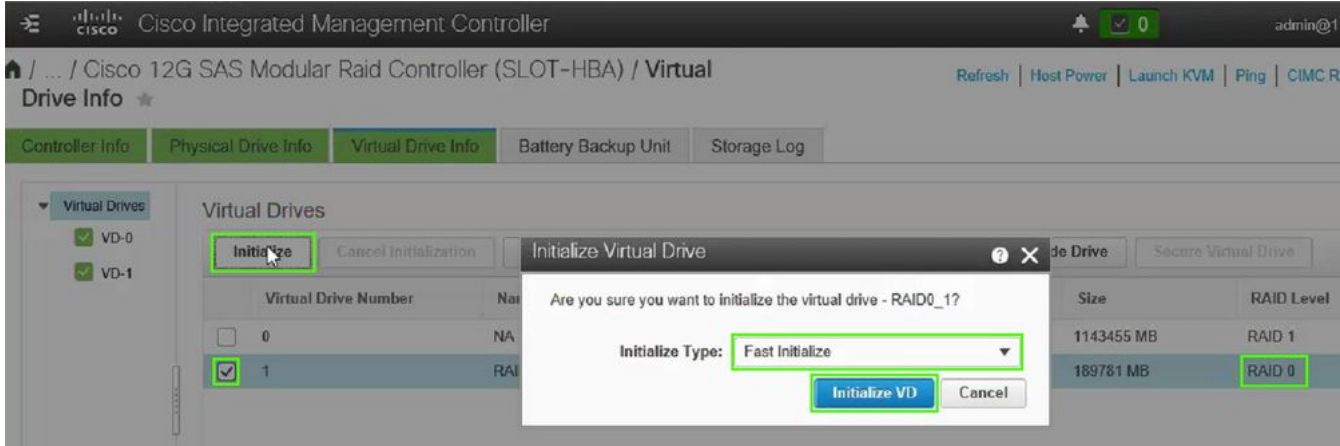

```
Per le versioni CIMC precedenti alla 3.0(3)
```
a - Accedere a Cisco IMC.

b - Scegliere Archiviazione > Unità fisica. Selezionare l'unità fisica appena aggiunta.

 c - Scegliere Archiviazione > Informazioni unità controller e fare clic su Cancella configurazione esterna (se selezionabile).

d - Fare clic su OK.

 e - Scegliere Informazioni unità controller di storage e fare clic su Crea unità virtuale da unità fisiche inutilizzate.

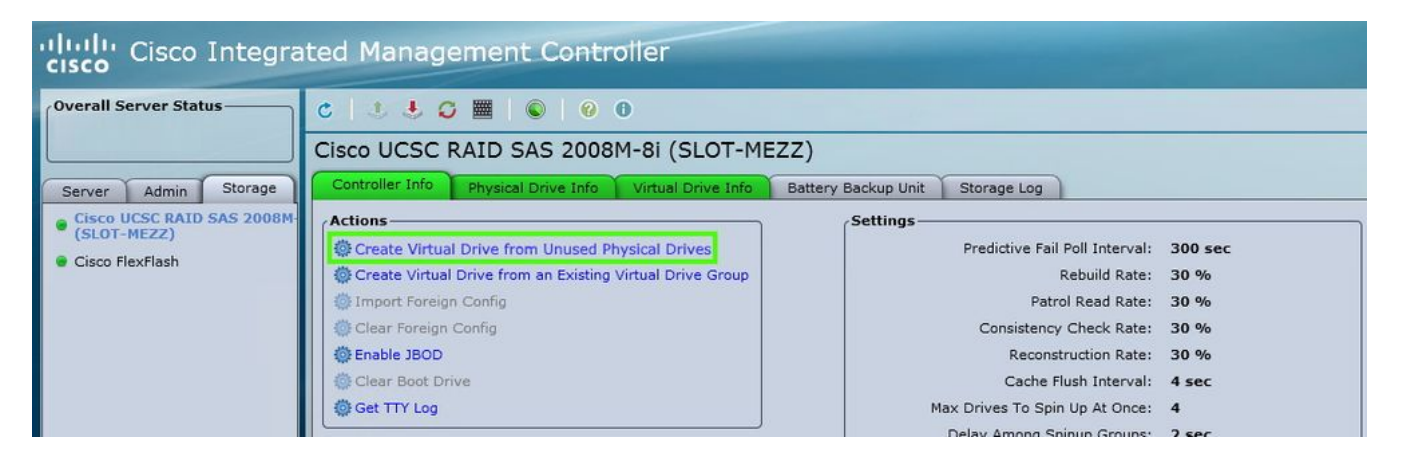

Cisco IMC 2.0(9c)

- f Selezionare 0 dall'elenco a discesa Livello RAID.
- g Fare clic su Crea unità virtuale.

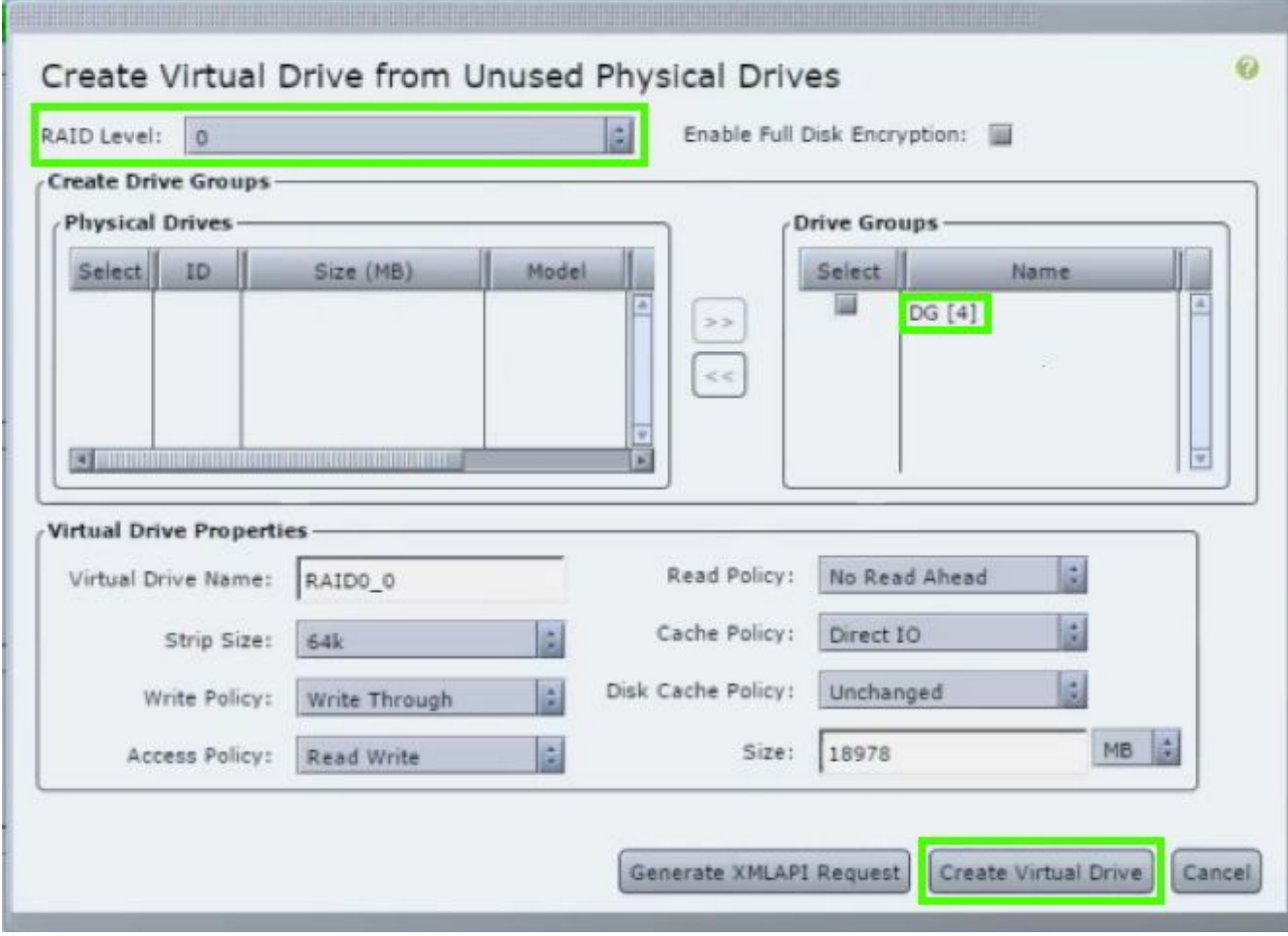

Cisco IMC 2.0(9c)

- h Selezionare l'unità virtuale appena creata e fare clic su Inizializza.
- i Selezionare Tipo inizializzazione dall'elenco a discesa e fare clic su Inizializzazione rapida.

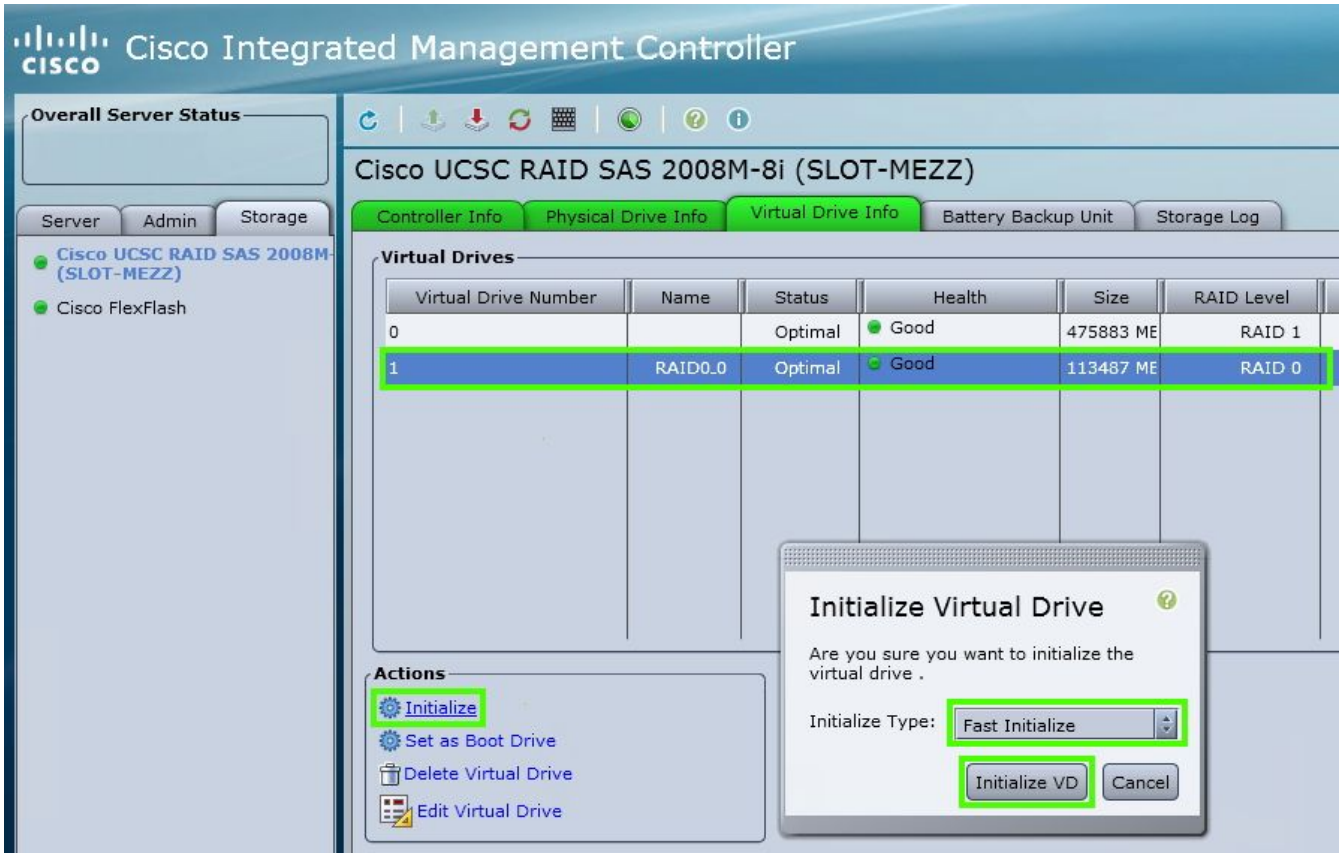

Cisco IMC 2.0(9c)

#### Passaggio 4

In Cisco IMC, installare l'immagine APIC utilizzando il supporto virtuale. In questo passaggio, l'unità SSD viene partizionata e il software APIC viene installato sull'unità HDD.

NOTA: per una nuova installazione di Cisco APIC versione 4.x o successive, vedere la Guida all'installazione, all'aggiornamento e al downgrade di Cisco APIC.

- a Montare l'immagine .iso APIC utilizzando la funzionalità Cisco IMC vMedia.
- b Avviare o spegnere e riaccendere il controller APIC.

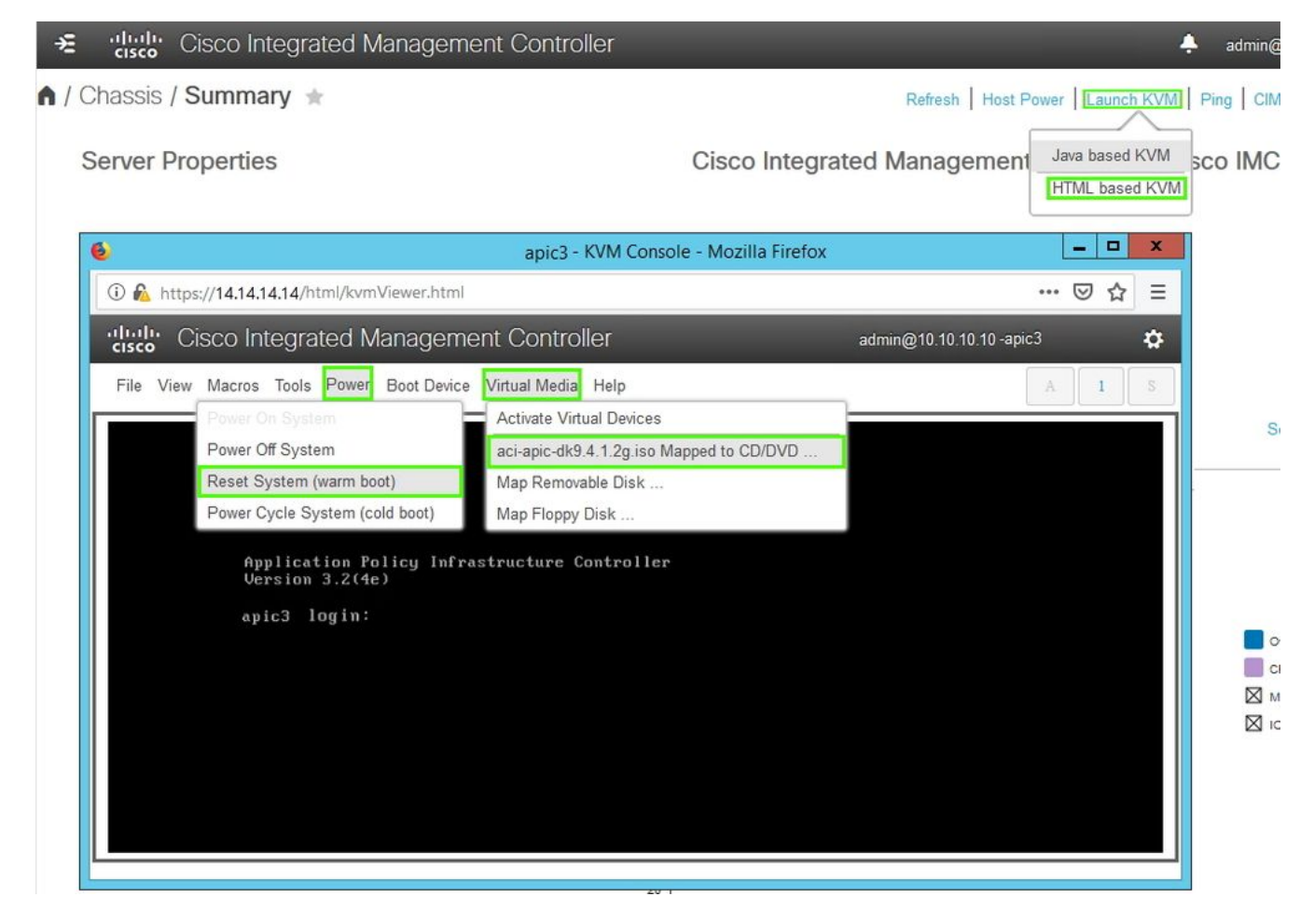

Cisco IMC 3.0(4d)

 c - Durante il processo di avvio, premere F6 per selezionare Cisco vKVM-Mapped vDVD come dispositivo di avvio unico. Potrebbe essere necessario immettere la password del BIOS. La password predefinita è password.

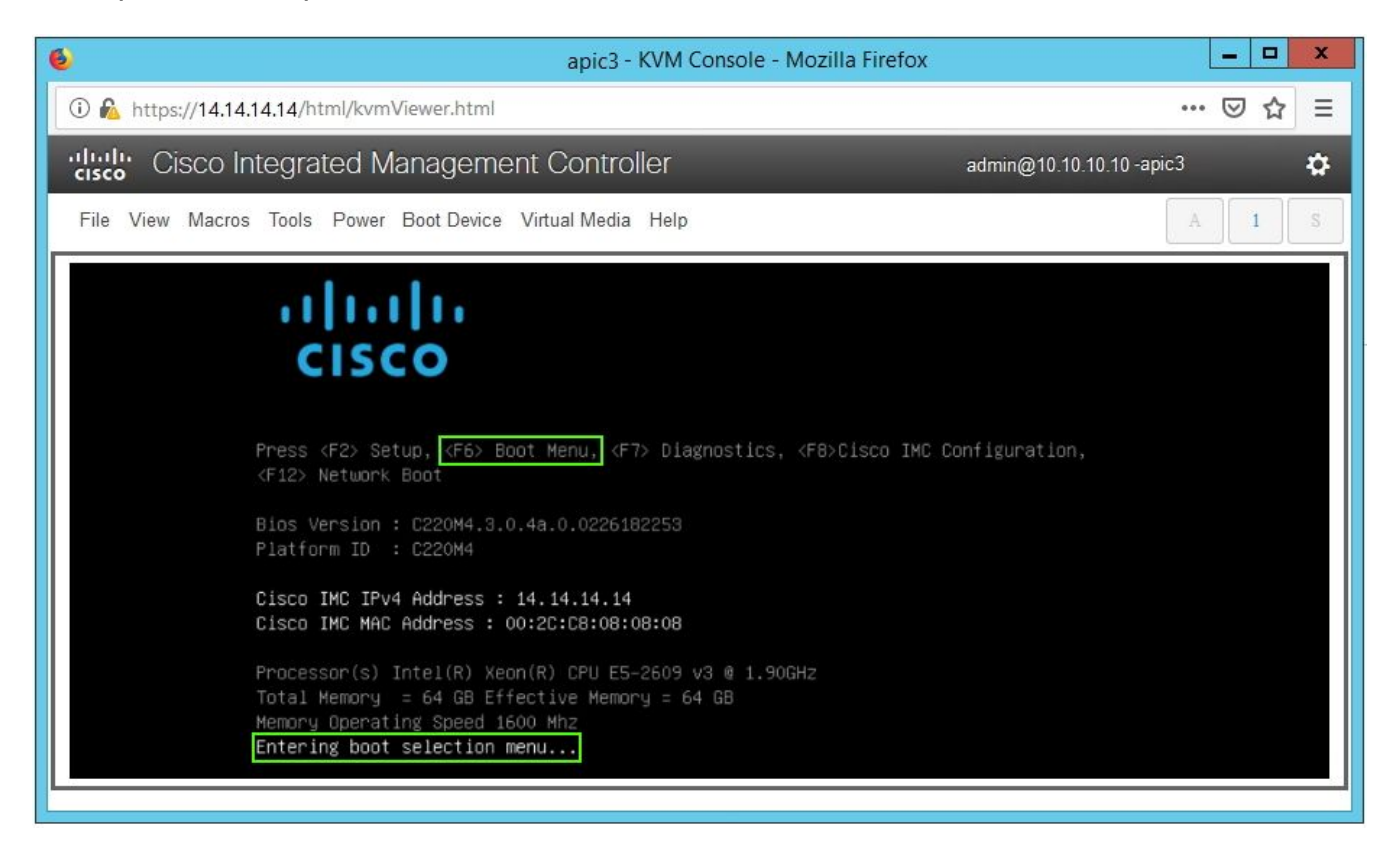

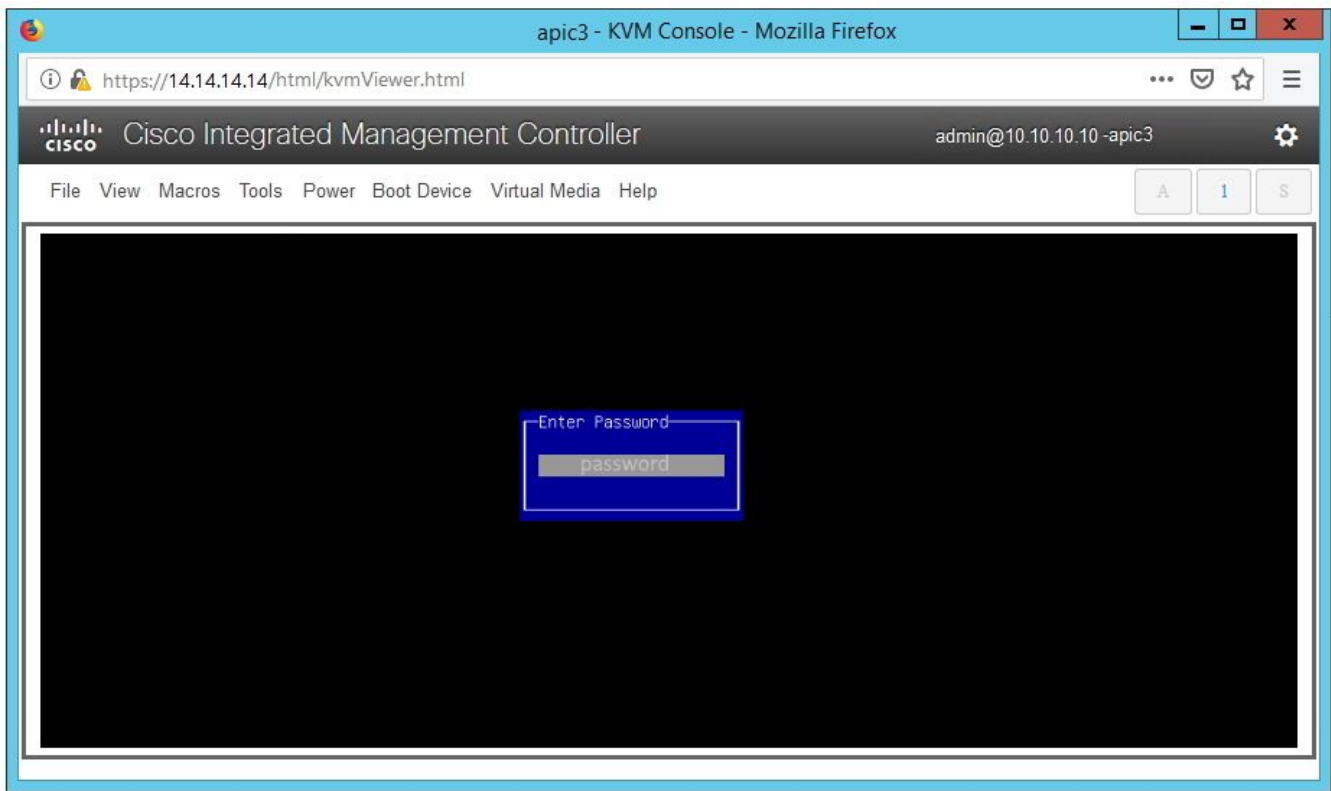

Cisco IMC 3.0(4d)

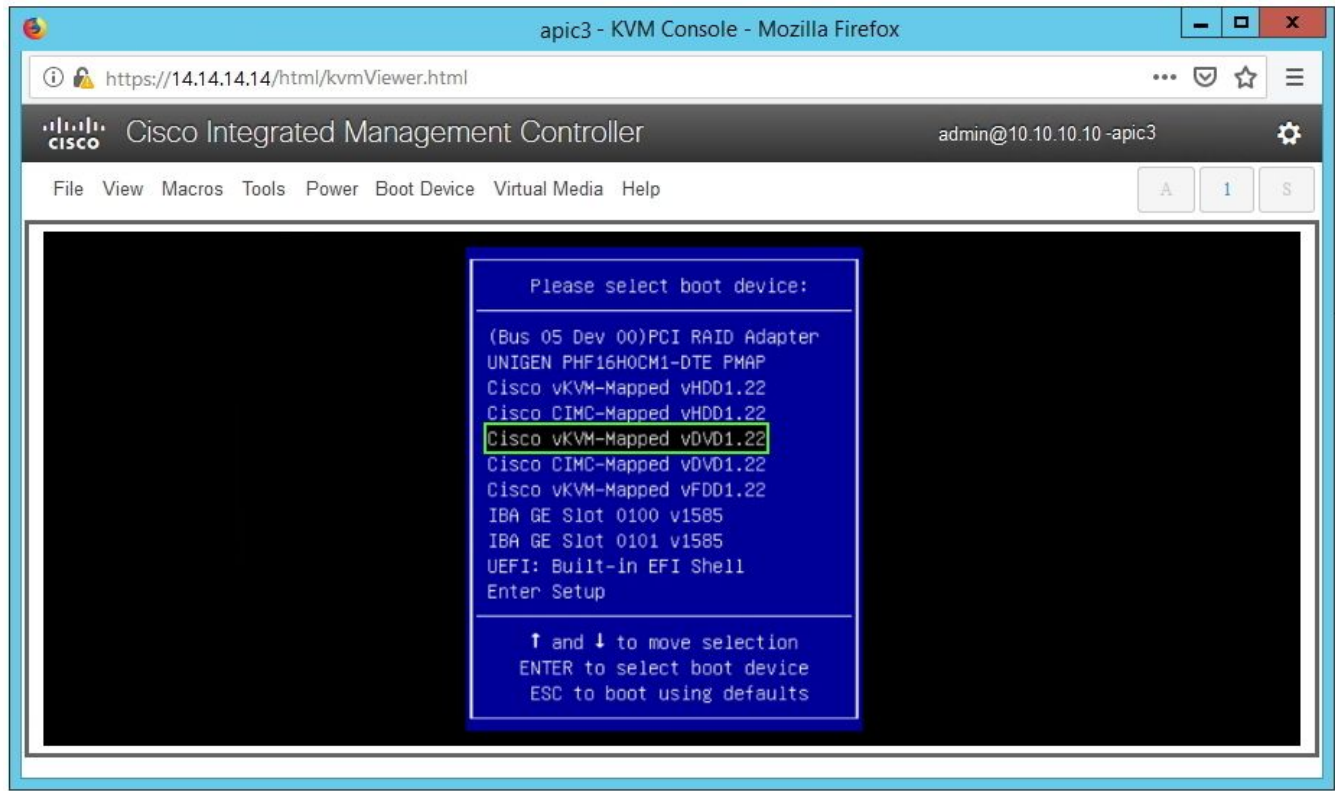

Cisco IMC 3.0(4d)

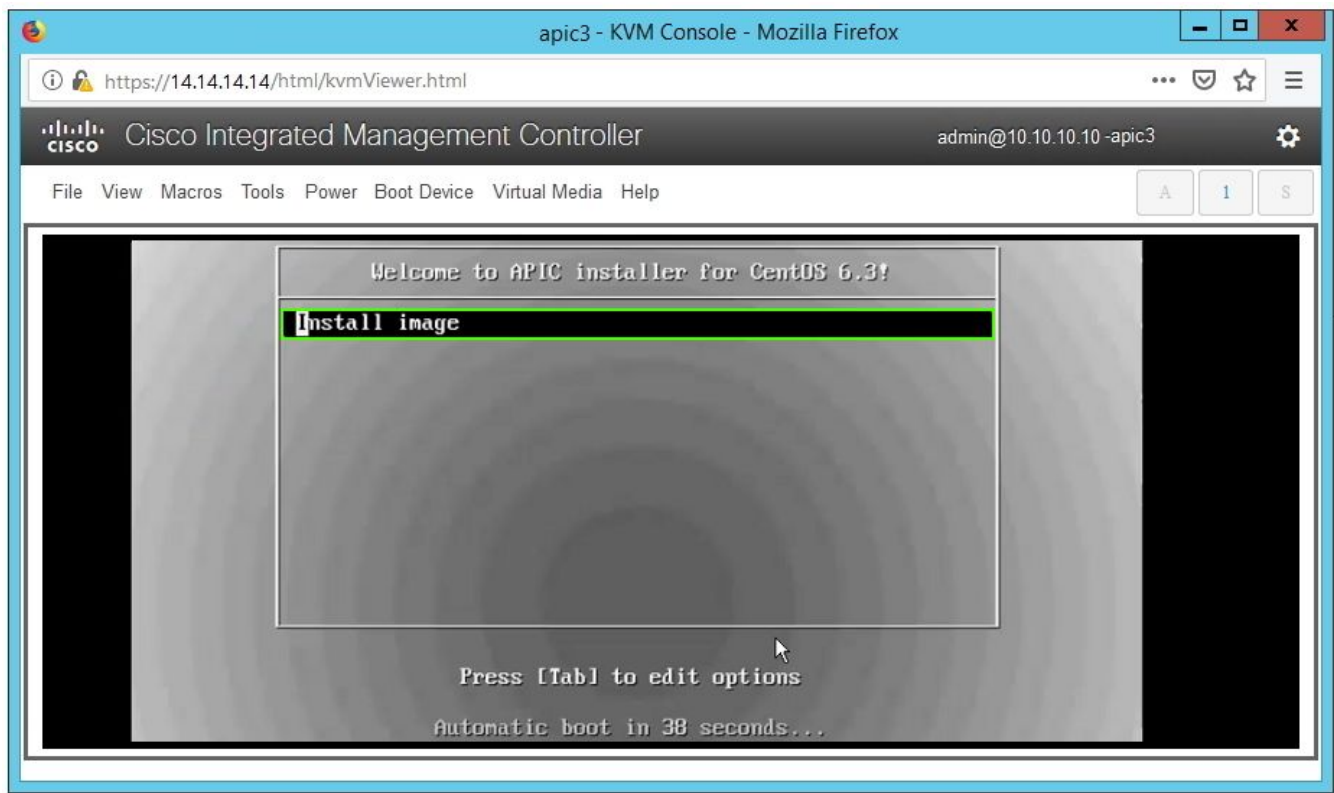

Cisco IMC 3.0(4d)

 d - Durante l'avvio iniziale, viene eseguito uno script di configurazione. Seguire le istruzioni visualizzate sullo schermo per configurare le impostazioni iniziali del software APIC. Utilizzare le informazioni raccolte nell'elenco di controllo prima di iniziare o utilizzare la nota tecnica del giorno: [Come trovare i valori di configurazione utilizzati durante l'impostazione di APIC1?](https://community.cisco.com/t5/data-center-documents/technote-of-the-day-how-to-find-what-configuration-values-were/ta-p/3162319)

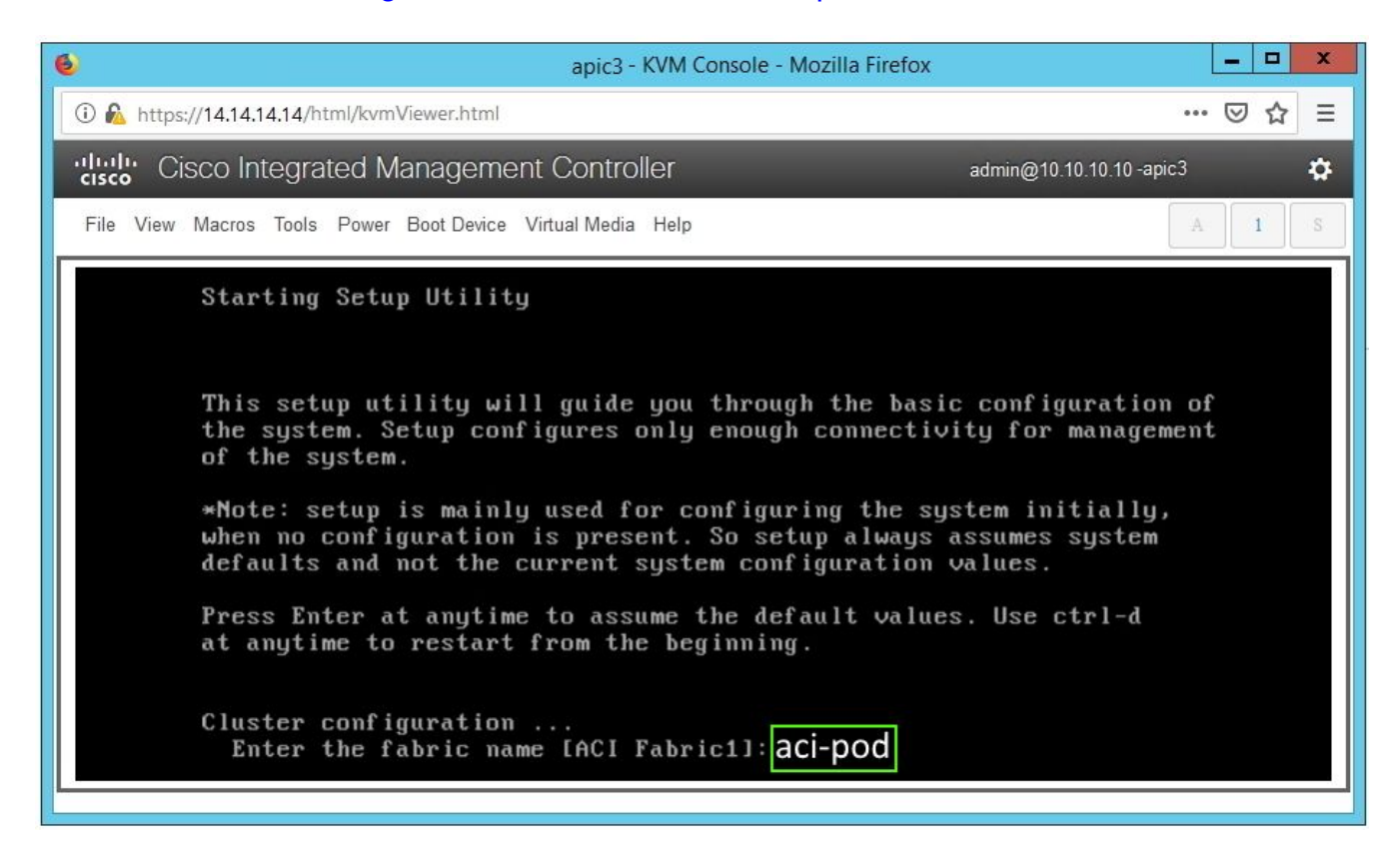

e - Al termine dell'installazione, annullare il mapping del supporto virtuale.

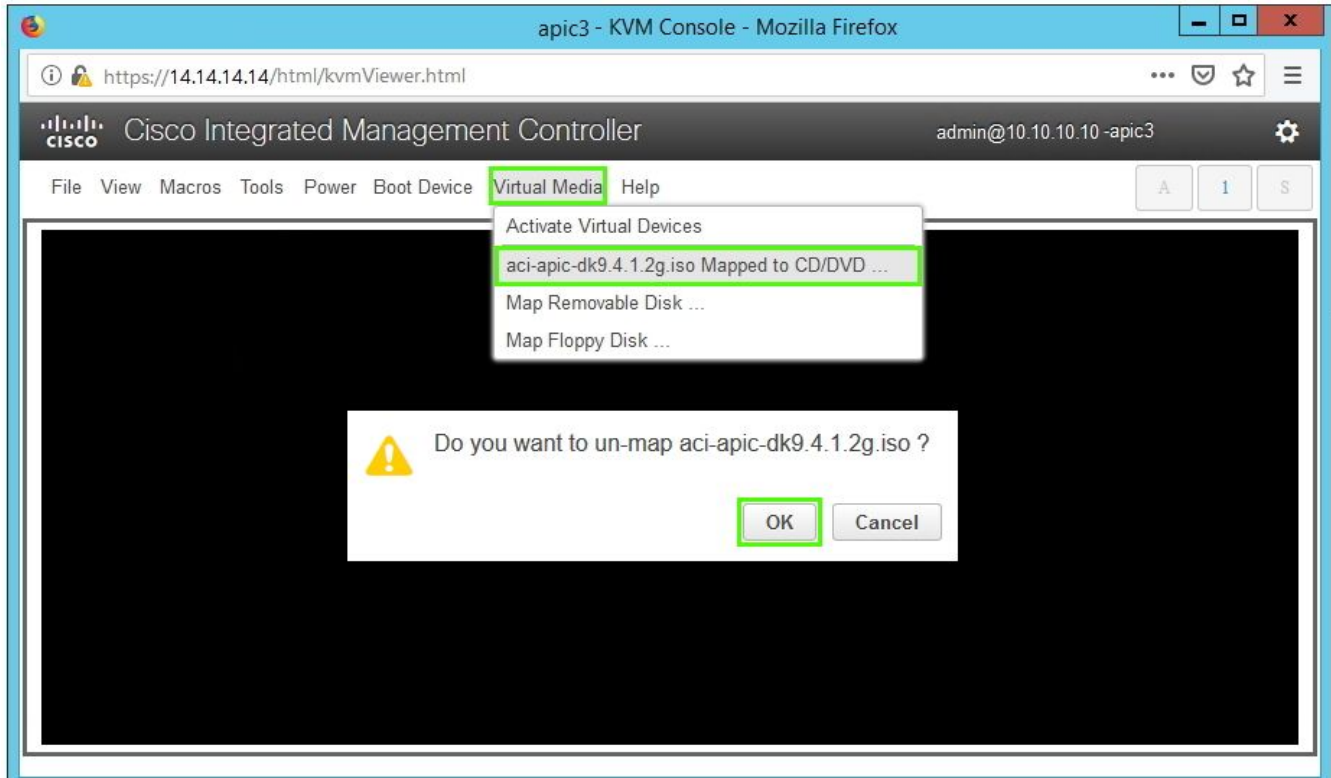

Cisco IMC 3.0(4d)

#### Passaggio 5

Da un APIC nel cluster, commissionare l'APIC disattivato.

 a - Selezionare qualsiasi altro file APIC che faccia parte del cluster. Dalla barra dei menu, scegliere Sistema > Controller.

 b - Nel riquadro di navigazione, espandere Controller > nome\_controller\_apic > Cluster visualizzato dal nodo. Per nome\_controller\_apic, specificare qualsiasi controller attivo che faccia parte del cluster.

 c - Nel riquadro di lavoro, fare clic sul controller smantellato che visualizza Non registrato nella colonna Stato operativo.

d - Nel riquadro di lavoro, fare clic su Azioni > Commissione.

e - Nella finestra di dialogo Conferma, fare clic su Sì.

| albaha.<br><b>CISCO</b>                         | <b>APIC</b>                                                                    |                                |                                     |                          |                |                                                                       |                                                                   |           | admin                        |                     |                |                           |
|-------------------------------------------------|--------------------------------------------------------------------------------|--------------------------------|-------------------------------------|--------------------------|----------------|-----------------------------------------------------------------------|-------------------------------------------------------------------|-----------|------------------------------|---------------------|----------------|---------------------------|
| System                                          | Tenants                                                                        | Fabric                         | Virtual Networking                  |                          | L4-L7 Services | Admin                                                                 | Operations                                                        | Apps      | Integrations                 |                     |                |                           |
| QuickStart                                      | Dashboard                                                                      | Controllers                    | System Settings                     | <b>Smart Licensing</b>   |                | Faults                                                                | Config Zones  <br>Events                                          |           | Audit Log   Active Sessions  |                     |                |                           |
| <b>Controllers</b>                              |                                                                                | $\mathbb{O} \oplus \mathbb{O}$ |                                     | Cluster as Seen by Node  |                |                                                                       |                                                                   |           |                              |                     | ⊜              | QQ                        |
| > C Quick Start                                 |                                                                                |                                |                                     |                          |                |                                                                       |                                                                   |           |                              |                     |                |                           |
| <b>eg</b> Topology                              |                                                                                |                                |                                     |                          |                |                                                                       |                                                                   |           |                              | <b>APIC Cluster</b> | Standby APIC   |                           |
| Controllers                                     |                                                                                |                                |                                     |                          |                |                                                                       |                                                                   |           |                              |                     | $+$<br>$\circ$ | $x -$                     |
| $\vee$ <b>e</b> apic1(Node-1)                   |                                                                                |                                | Properties                          |                          |                |                                                                       |                                                                   |           |                              |                     |                |                           |
| Fabric Name: aci-pod<br>Cluster as Seen by Node |                                                                                |                                |                                     |                          |                |                                                                       |                                                                   |           |                              |                     |                |                           |
| Target Size: 3<br>Interfaces<br>Current Size: 3 |                                                                                |                                |                                     |                          |                |                                                                       |                                                                   |           |                              |                     |                |                           |
|                                                 | Storage<br>Difference Between Local Time and Unified Cluster Time (ms): 456941 |                                |                                     |                          |                |                                                                       |                                                                   |           |                              |                     |                |                           |
|                                                 | NTP Details                                                                    |                                |                                     |                          |                | ACI Fabric Internode Secure Authentication Communications: Permissive |                                                                   |           | $\checkmark$                 |                     |                |                           |
|                                                 | Equipment Fans                                                                 |                                |                                     |                          |                |                                                                       |                                                                   |           |                              |                     |                |                           |
|                                                 | > Power Supply Units                                                           |                                |                                     |                          |                |                                                                       |                                                                   |           |                              |                     |                |                           |
|                                                 | Equipment Sensors                                                              |                                | <b>Active Controllers</b><br>$-$ ID | Name                     | IP             | Admin State                                                           | Operational                                                       | Health    | Failover                     | Serial              | SSL            |                           |
|                                                 | Memory Slots                                                                   |                                |                                     |                          |                |                                                                       | State                                                             | State     | <b>Status</b>                | Number              | Certificate    |                           |
|                                                 | <b>Processes</b>                                                               |                                | 1                                   | apic1                    | 10.0.0.1       | In Service                                                            | Available                                                         | Fully Fit | idle                         | FCH1930             | <b>ves</b>     |                           |
| $\sum$ Containers                               |                                                                                |                                | $\overline{2}$                      | apic2                    | 10.0.0.2       | In Service                                                            | Available                                                         | Fully Fit | idle                         | FCH1933             | ves            |                           |
| apic2(Node-2)<br>Controller Policies            |                                                                                |                                | $\mathbf{3}$                        | apic3                    | 0.0.0.0.       | Out of Service                                                        | <b>Unregistered</b>                                               | Unknown   | Commission                   |                     | yes.           |                           |
|                                                 |                                                                                |                                |                                     |                          |                |                                                                       |                                                                   |           | Decommission                 |                     |                |                           |
|                                                 |                                                                                |                                |                                     |                          |                |                                                                       |                                                                   |           | Replace                      |                     |                |                           |
|                                                 |                                                                                |                                |                                     |                          |                |                                                                       |                                                                   |           | Reset                        |                     |                |                           |
|                                                 |                                                                                |                                |                                     | Unauthorized Controllers |                | ×                                                                     |                                                                   |           |                              |                     |                |                           |
|                                                 |                                                                                | Serial Number                  |                                     | IP                       |                | Mode                                                                  |                                                                   | Save as   |                              |                     |                |                           |
|                                                 |                                                                                |                                |                                     |                          |                |                                                                       | No items have been found.<br>Select Actions to create a new item. |           | Post                         |                     |                |                           |
|                                                 |                                                                                |                                |                                     |                          |                |                                                                       |                                                                   | Share     |                              |                     |                |                           |
|                                                 |                                                                                |                                |                                     |                          |                |                                                                       |                                                                   |           | Open In Object Store Browser |                     |                |                           |
|                                                 |                                                                                |                                |                                     |                          |                |                                                                       |                                                                   |           |                              |                     |                | $\boldsymbol{\mathrm{v}}$ |
|                                                 |                                                                                |                                |                                     |                          |                |                                                                       |                                                                   |           |                              |                     |                |                           |

GUI APIC 4.1(2g)

Il controller abilitato visualizza lo stato di integrità come Completamente idoneo e lo stato operativo come Disponibile. Il controller dovrebbe ora essere visibile nel riquadro di lavoro.

### Notifiche sul campo/riferimenti a bug

[Avviso: FN - 64329 - Degradazione dell'SSD APIC dopo l'utilizzo percentuale elevato di unità a](/content/en/us/support/docs/field-notices/643/fn64329.html) [stato solido - Aggiornamento hardware disponibile](/content/en/us/support/docs/field-notices/643/fn64329.html)

[Degradazione delle unità a stato solido APIC dopo un utilizzo percentuale elevato delle unità a](https://tools.cisco.com/bugsearch/bug/CSCvc84794) [stato solido | Errore F2730](https://tools.cisco.com/bugsearch/bug/CSCvc84794)

#### Informazioni su questa traduzione

Cisco ha tradotto questo documento utilizzando una combinazione di tecnologie automatiche e umane per offrire ai nostri utenti in tutto il mondo contenuti di supporto nella propria lingua. Si noti che anche la migliore traduzione automatica non sarà mai accurata come quella fornita da un traduttore professionista. Cisco Systems, Inc. non si assume alcuna responsabilità per l'accuratezza di queste traduzioni e consiglia di consultare sempre il documento originale in inglese (disponibile al link fornito).